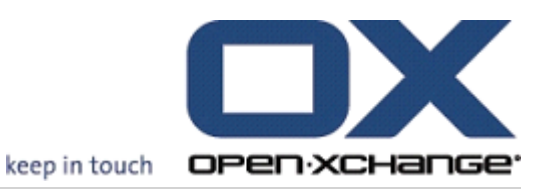

# Open-Xchange Server Quick Guide

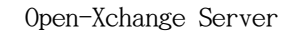

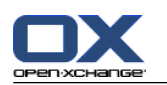

### Open-Xchange Server: Quick Guide

発行日 火曜日, 10. 3 月 2015 Version 6.22.9

製作著作 © 2006-2015 OPEN-XCHANGE Inc. , This document is the intellectual property of Open-Xchange Inc., The document may be copied in whole or in part, provided that each copy contains this copyright notice. The information contained in this book was compiled with the utmost care. Nevertheless, erroneous statements cannot be excluded altogether. Open-Xchange Inc., the authors and the translators are not liable for possible errors and their consequences. The names of software and hardware used in this book may be registered trademarks; they are used without warranty of free usability. Open-Xchange Inc. generally follows the spelling conventions of the manufacturers. The reproduction of brand names, trade names, logos, etc. in this book (even without special marking) does not justify the assumption that such names can be considered free (for the purposes of trademark and brand name regulations).

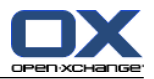

# 目次

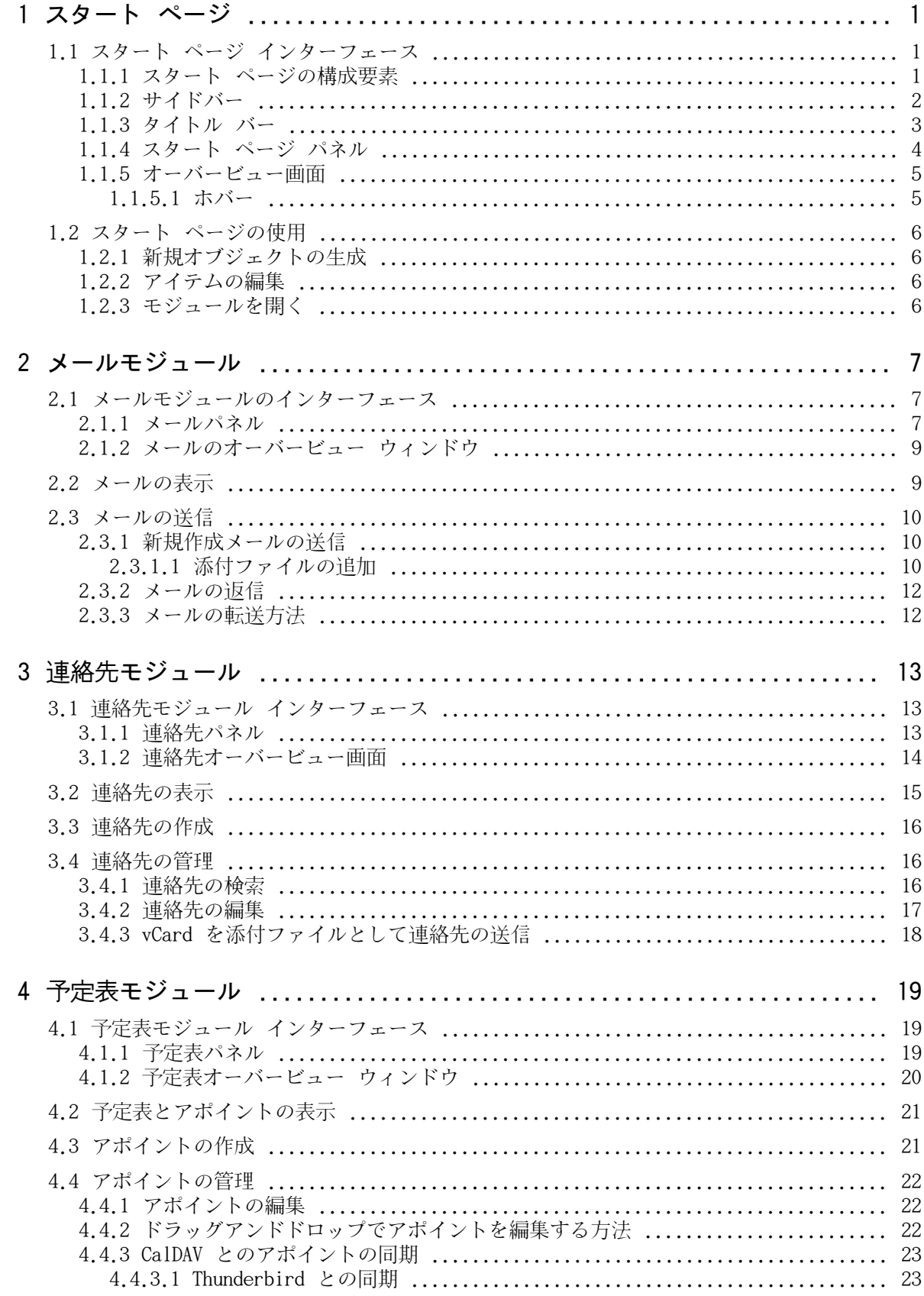

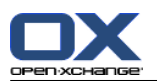

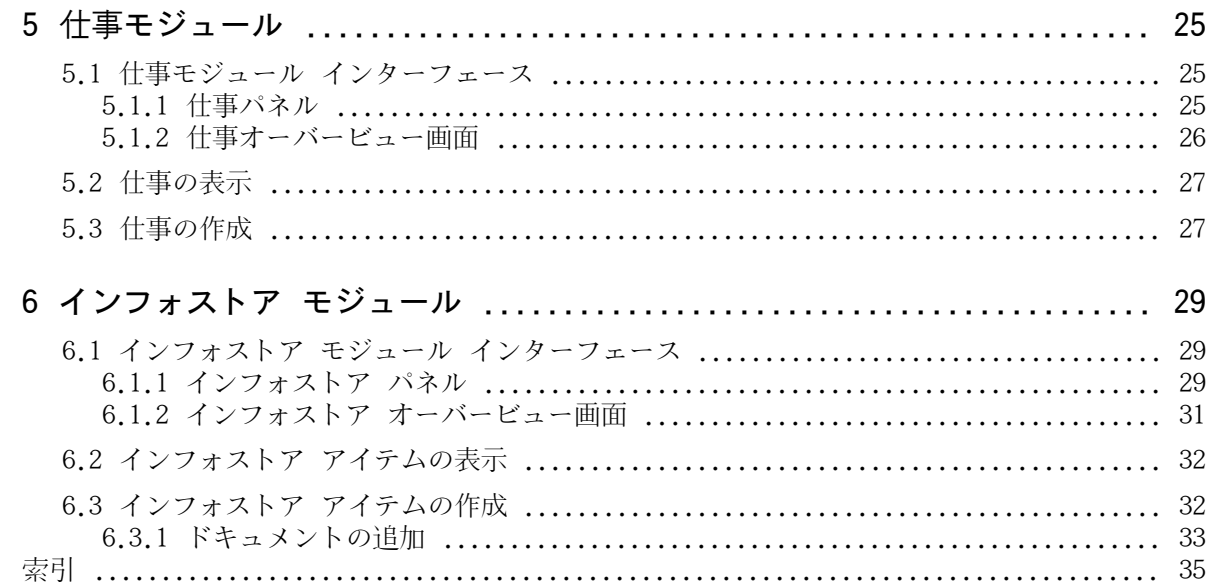

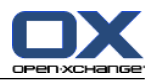

# <span id="page-4-1"></span><span id="page-4-0"></span>第1章 スタート ページ

# <span id="page-4-4"></span>1.1. スタート ページ インターフェース

<span id="page-4-2"></span>ログイン後に直接スタート ページが表示されます。

### <span id="page-4-3"></span>1.1.1. スタート ページの構成要素

スタートページ :

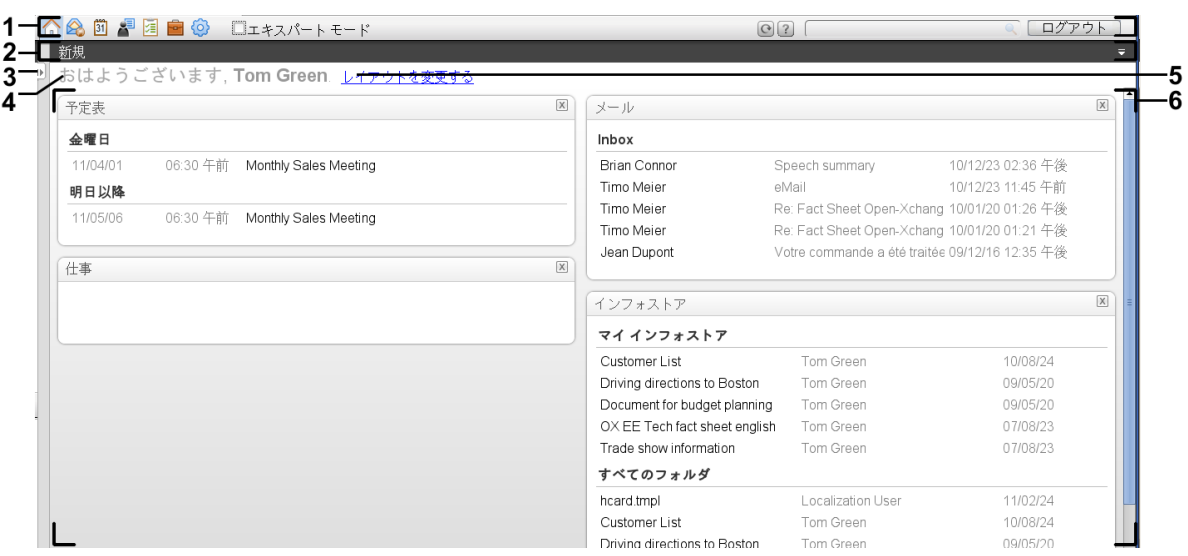

スタート ページには次の構成要素が含まれます :

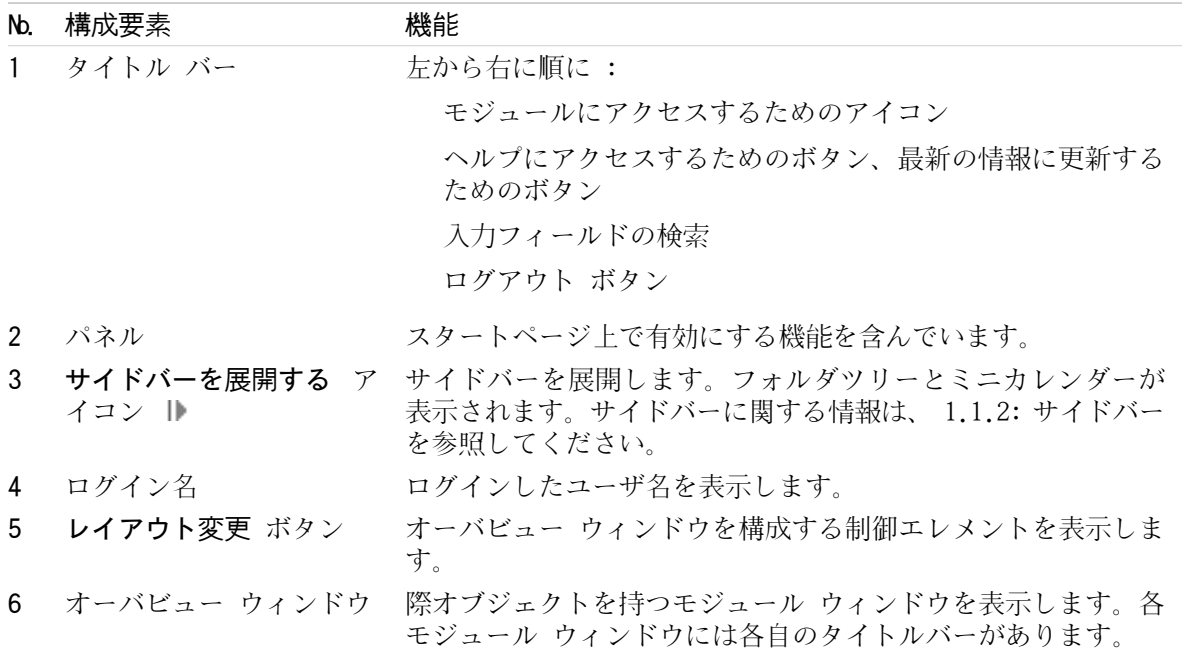

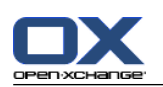

### <span id="page-5-1"></span><span id="page-5-0"></span>1.1.2. サイドバー

スタートページには機能拡張されたサイドバーがあります:

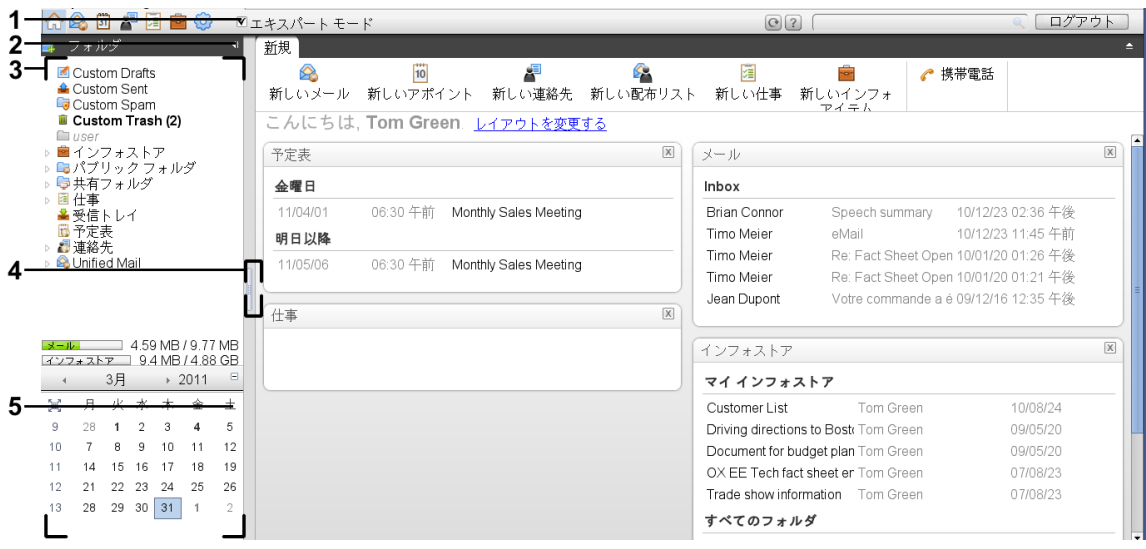

次のエレメントは有効か、サイドバーで効果があります :

アイコン アイコン ションを表示します。

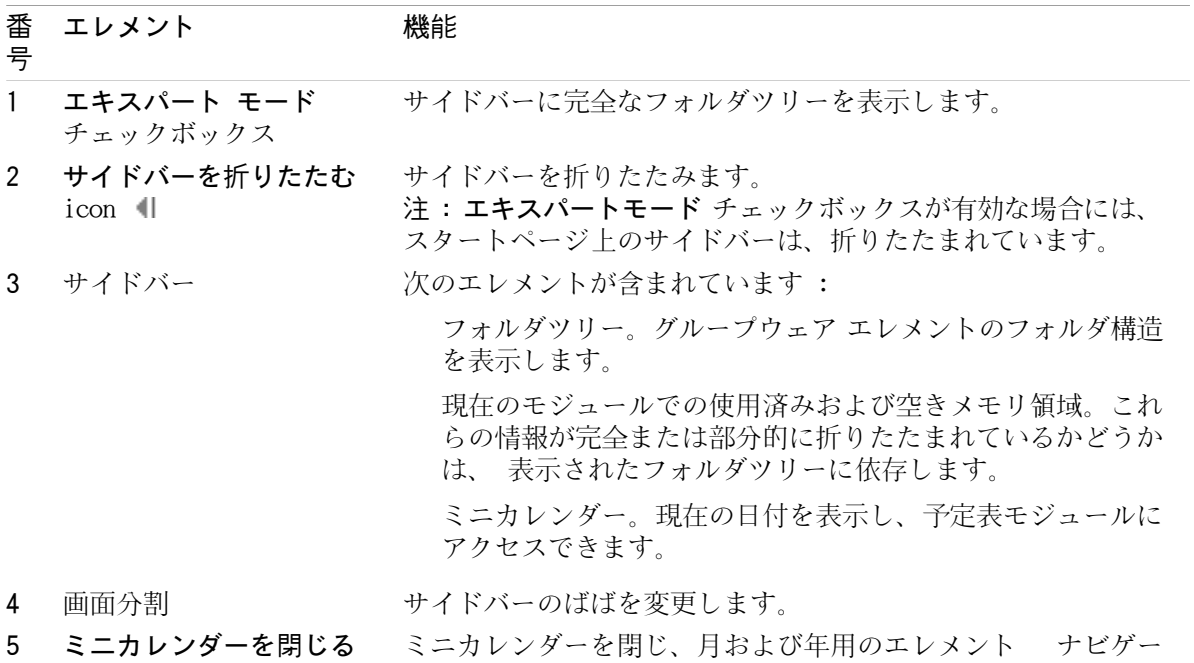

機能拡張されたサイドバーを持つスタートページの説明は、1.1.1: スタート [ページの構成要素](#page-4-2) を 参照してください。

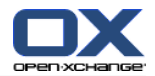

### <span id="page-6-0"></span>1.1.3. タイトル バー

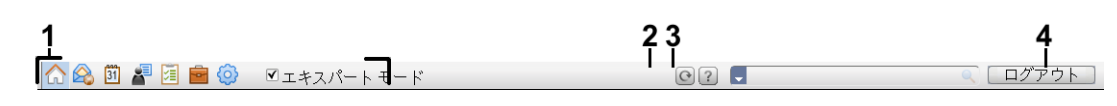

<span id="page-6-1"></span>タイトル バーには次の構成要素が含まれます。

No. 構成要素 インチング 機能

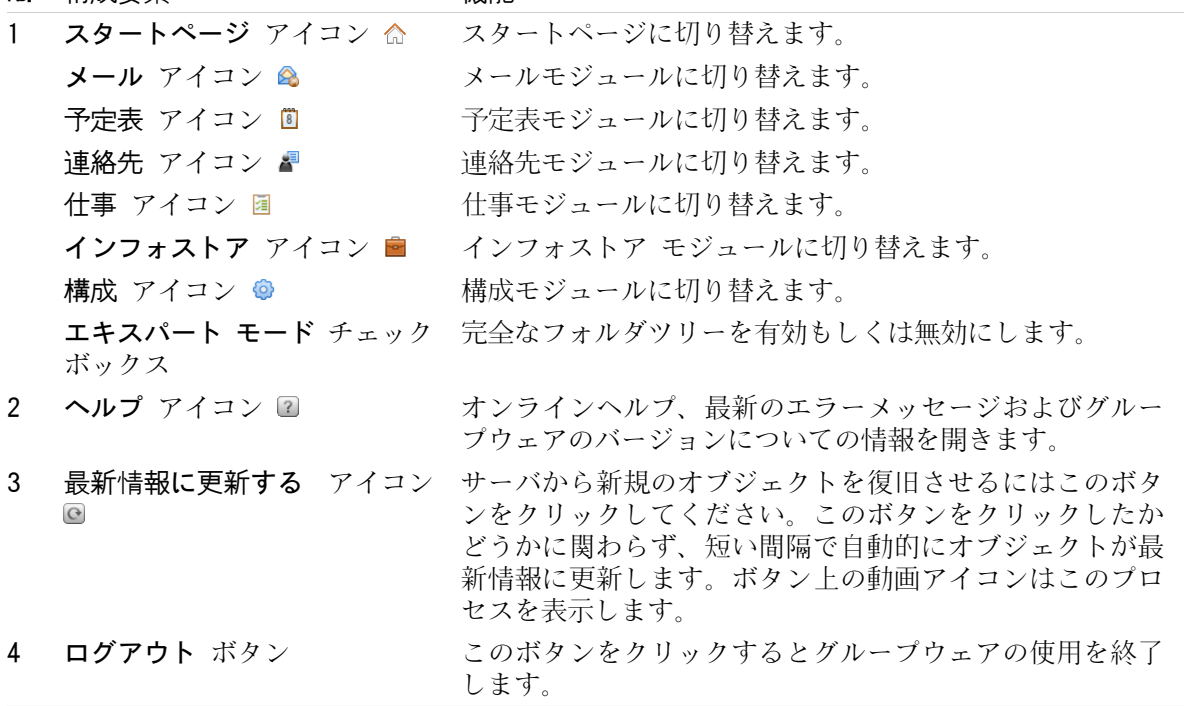

### <span id="page-7-1"></span><span id="page-7-0"></span>1.1.4. スタート ページ パネル

### スタートページ パネル :

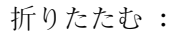

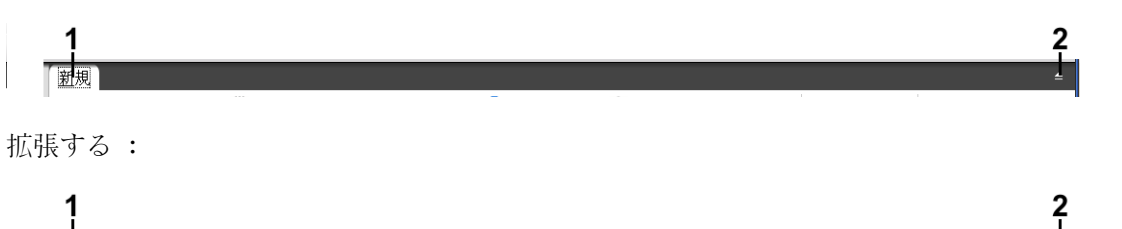

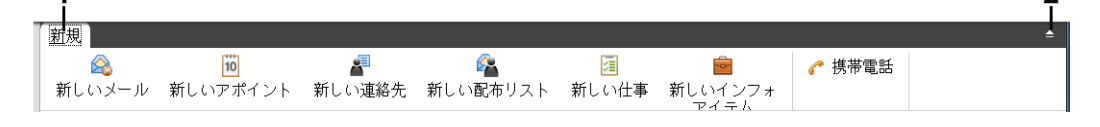

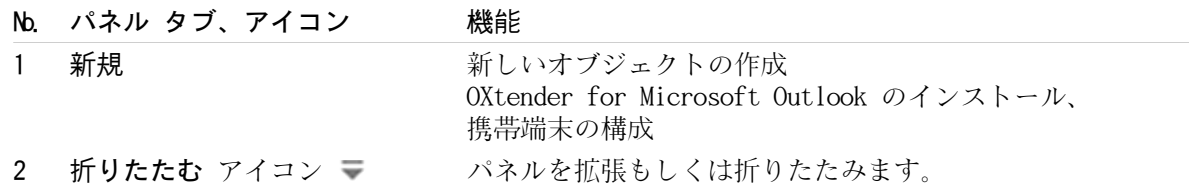

### スタートページ パネル、 コンパクトパネル 設定 :

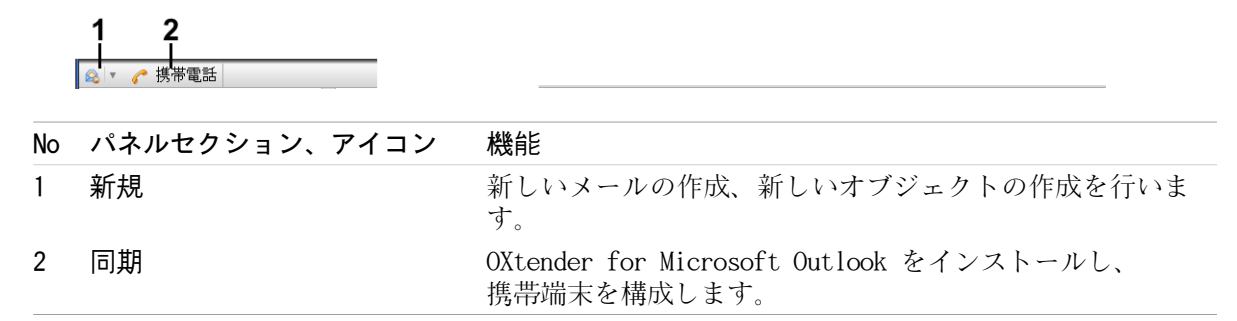

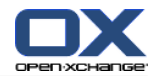

### <span id="page-8-2"></span><span id="page-8-0"></span>1.1.5. オーバービュー画面

スタート ページのオーバービュー画面には、複数のモジュール画面により異なったエントリの表示 が行われます。次のモジュール画面はデフォルトで表示されます。

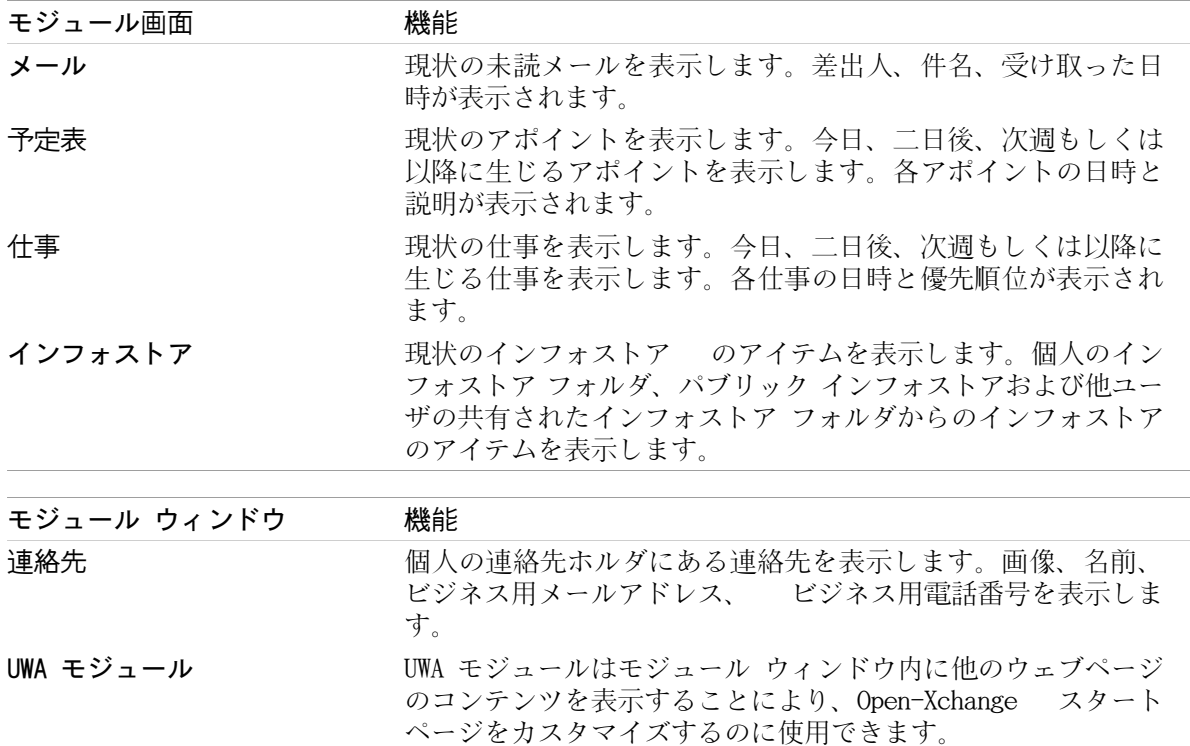

#### <span id="page-8-3"></span><span id="page-8-1"></span>1.1.5.1. ホバー

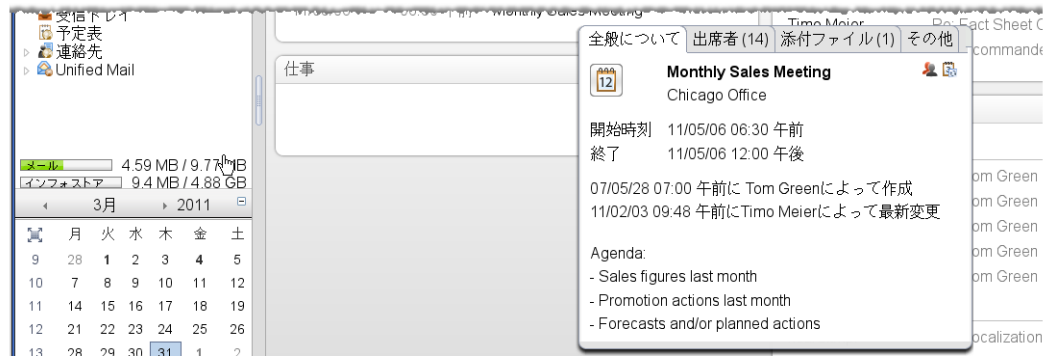

ホバーはマウスポインタ下のオブジェクトについての詳細な情報を表示します。

#### ホバーでスタート ページのオブジェクトの表示方法 :

- 1. オーバービュー画面のオブジェクトの上にマウスポインタを移動してください。少し間をおい て、ホバーが開きます。 全般について タブが表示されます。
- 2. 他のタブをクリックするとそれぞれの情報が参照できます。

3. ホバーの外にマウスポインタを移動すると、ホバーを閉じることができます。

ティップス: オブジェクトの右側にある ■ ボタンをクリックして、ホバーを開くこともできま す。 後にホバーを閉じるには、ホバー以外をクリックしてください。

ホバーの下側にあるアイコンを持つアイテムを編集できます。

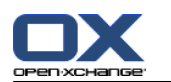

### <span id="page-9-1"></span><span id="page-9-0"></span>1.2. スタート ページの使用

### <span id="page-9-5"></span>1.2.1. 新規オブジェクトの生成

各モジュールに切り替えていなければ、スタート ページ上で予定、アポイント、仕事、インフォス トア アイテムもしくは新規メール送信のような新規オブジェクトを生成できます。

#### 新規オブジェクトの生成方法 :

新規 パネルタブにあるアイコンをクリックしてください。 新規オブジェクトのデータを入力す る画面が開きます。

<span id="page-9-2"></span>生成しているオブジェクトについての情報は、それぞれのモジュールの記述を参照してください。

#### <span id="page-9-6"></span>1.2.2. アイテムの編集

各モジュールに切り替えずに、スタートページ上のメール、連絡先、アポイント、仕事もしくはイ ンフォストア エントリのようなアイテムを編集できます。 スタートページのホバーにある各アイ コンを使用し行うことができます。

次の機能が使用可能です :

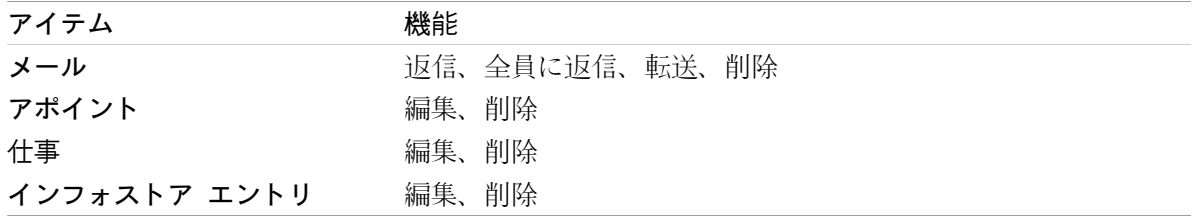

#### アイテムを編集する方法 :

- 1. オーバビュー画面で、アイテム上にマウスポイントをホバーしてください。少し間をおいて、ホ バーが開きます。 全般について タブが表示されます。
- <span id="page-9-3"></span>2. ホバーの下側のボタンをクリックしてください。クリックしたボタンにしたがい、各ウィンドウ が開きます。
- <span id="page-9-4"></span>3. 必要な変更もしくは各ボタンをクリックを継続してください。

### 123 モジュールを開く

グループウェアを使用時には、常にそれぞれのモジュールを開けます。開き方にはいくつかの方法 があります。

### 次のアクションの一つを行って、モジュールを開いてください。

タイトルバー 高島国星国家 にあるアイコンをクリックしてください。

フォルダ ツリーにあります各フォルダをクリックしてください。

オーバービュー画面 モジュール画面のタイトルをクリックしてください。

予定表 画面を開くには、ミニカレンダ にあります日付もしくはカレンダーウィークをクリック してください。

#### スタート ページに戻る方法 :

スタート ページ 命 をクリックしてください。これは、 タイトルバー 面の回量国画の アイコ ンにあります。

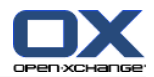

### <span id="page-10-1"></span><span id="page-10-0"></span>第2章 メールモジュール

### <span id="page-10-4"></span>2.1. メールモジュールのインターフェース

<span id="page-10-2"></span>メール このモジュールを開くには、 △ アイコンをクリックしてください。これは、タイトルバー にあります。

### <span id="page-10-3"></span>2.1.1. メールパネル

メールパネル、設定 コンパクト パネル:

▌新規 <mark>編集</mark> 添付ファイル <u>表</u>示  $\mathbf{\Omega}$ **RO**  $\hat{\mathbf{z}}$ ■ 印刷 ▲ コピー ● 保存 2 新しいメール

メールパネルには異なったパネルタブにある次の機能を含みます :

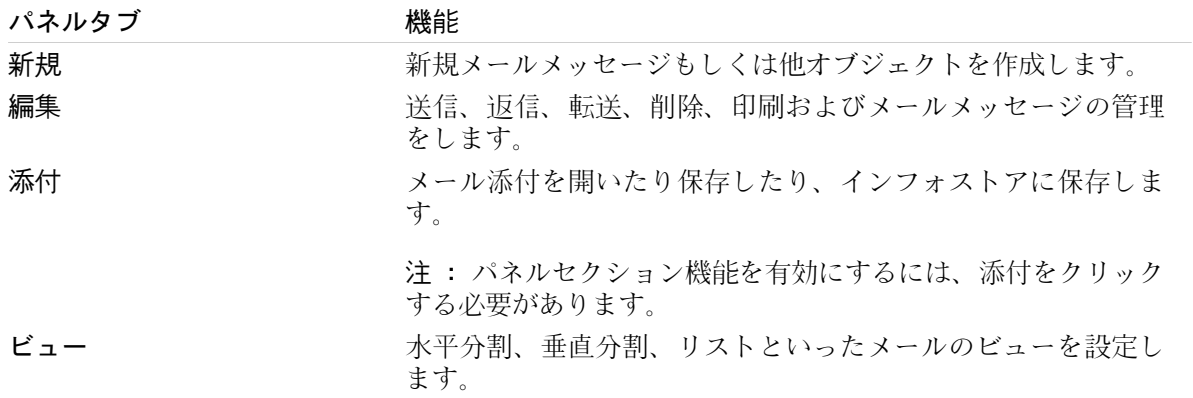

#### メールパネル、設定 コンパクトパネル:

8|▼ 8 返信 2 全員に返信 2 転送 ⊠ 削除 画 品▼ 2 名 表示▼ フラグ▼ |

メールパネルは次の機能が含まれています :

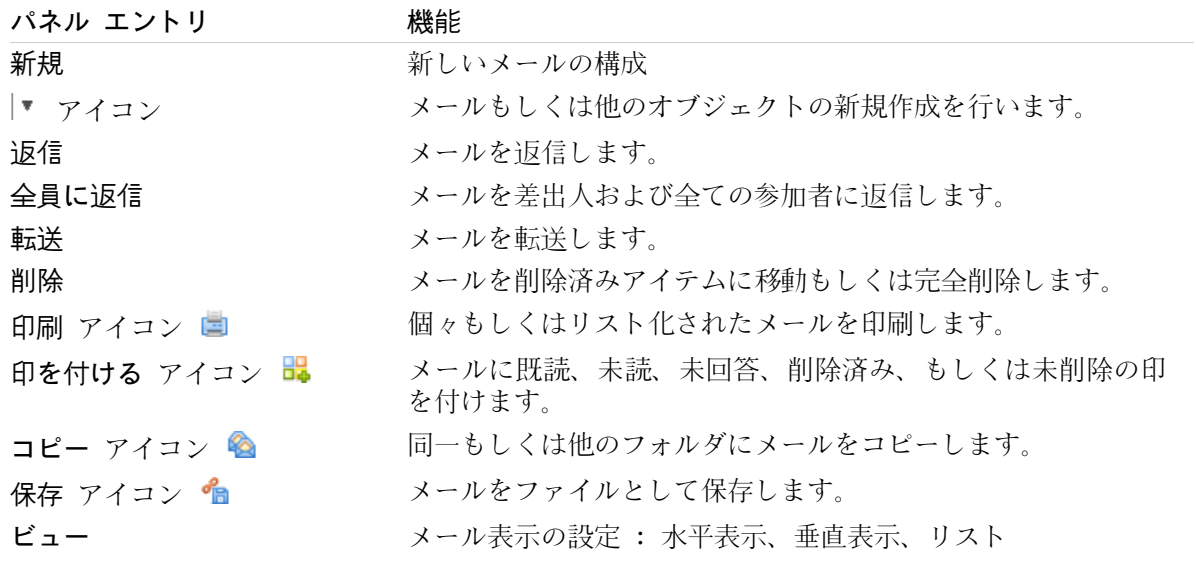

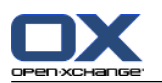

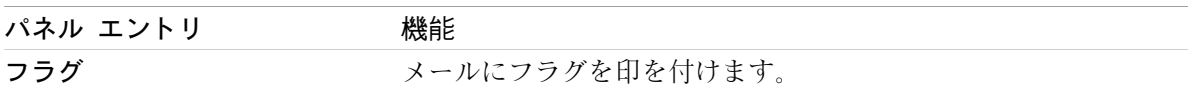

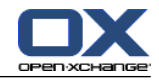

### <span id="page-12-0"></span>2.1.2. メールのオーバービュー ウィンドウ

<span id="page-12-2"></span>メールのオーバービュー ウィンドウで水平分割 ビューを表示します。

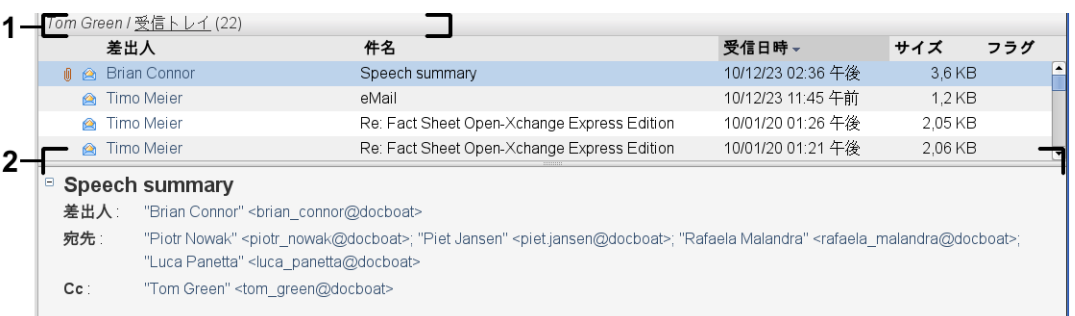

メールのオーバービュー ウィンドウは次の構成要素で構成されます :

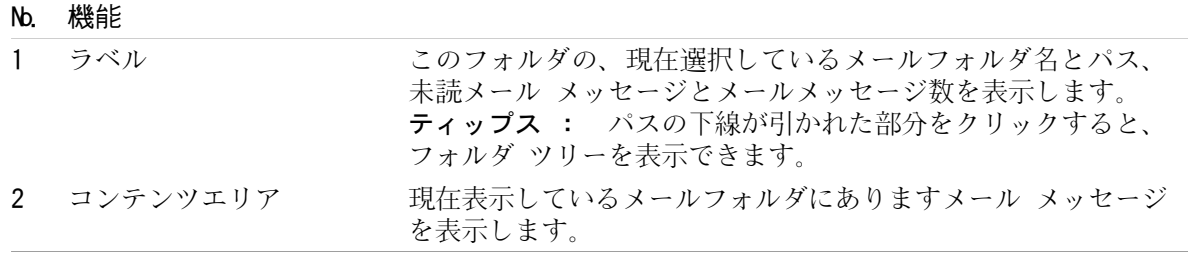

### <span id="page-12-3"></span><span id="page-12-1"></span>2.2. メールの表示

ウ

次のビューが使用可能です :

リスト ビュー。メールフォルダ中のメールメッセージを表形式で表示します。ソートするには、 この表は列タイトルをクリックしてください。

水平分割ビュー。オーバービュー ウィンドウの上部にメールのリスト ビューを表示し、下部に 選択したメールの内容を表示します。

垂直分割 ビュー。オーバービュー ウィンドウの左側にメールのリスト ビューを表示し、右側 に選択したメールの内容を表示します。

#### メールの表示方法 :

- 1. フォルダツリーにあるメールフォルダのひとつを選択してください。
- 2. ビュー パネルタブで、水平分割、垂直分割 もしくは リストのいずれかをクリックしてくださ い。

ビュー パネル タブで、水平分割、 垂直分割 もしくは リストをクリックしてください。

- 3. 水平分割 もしくは 垂直分割 を選択する場合、リスト ビューにあるメールを一つ選択してくだ さい。
- 結果 : メールの内容が別タブに表示されます。

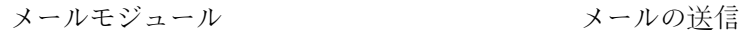

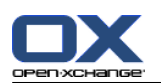

### <span id="page-13-0"></span>2.3. メールの送信

以下のことができます。

新規作成メールの送信

メールの返信

<span id="page-13-1"></span>メールの転送

### <span id="page-13-4"></span>2.3.1. 新規作成メールの送信

#### 新規作成メールの送信方法:

- 1. 新規 パネルタブで、新しいメール アイコンをクリックしてください。 コンパクトパネルを使 用している場合、パネルにある メール アイコン ▲ をクリックしてください。 メール ウィン ドウが開きます。
- 2. 差出人のアドレスを選択してください。 を参照してください。
- 3. 1件以上の宛先を選択してください。
- 4. 件名を入力してください。
- 5. メールの本文を作成してください。
- 6. 必要に応じて、次の追加オプションを使用してください。

添付ファイルの追加 vCardの添付 特定の差出人を指定

優先順位の設定

開封確認通知の要求

詳細に関しては、ユーザガイドおよびオンライン ヘルプを参照してください。

7. パネルにある 送信 アイコンをクリックしてください。ウィンドウが閉じます。

結果: メールが送信されます。メールのコピーが、送信済み フォルダに保存されます。

ティップス :メールを構成する をクリックして新しいメールを送信することもできます。これは、 編集 パネルタブにあります。

<span id="page-13-2"></span>ティップス : 他のモジュールにあるパネルにある、新しいメール 機能にもアクセスできます。 水 平分割もしくは垂直分割で、メールヘッダーにある差出人をクリックすることで新しいメールを送 信できます。

<span id="page-13-3"></span>ティップス : 連絡先モジュールでは、住所カードもしくは電話リスト表示のコンテキスト メニュー から連絡先にメールを送信できます。

#### 2.3.1.1. 添付ファイルの追加

[メール](#page-13-1) 画面 でメールに添付ファイルを追加する方法 :

1. パネルにある、添付の追加 > ローカルファイルの添付 をクリックしてください。 添付の選択 ダイアログ ウィンドウが開きます。

添付ファイルの追加 をクリックしてください。これは、メール パネルタブにあります。添付 ファイルの追加 ダイアログ画面が表示されます。 添付ファイル パネルセクションで 追加をク リックしてください。 添付ファイルの選択 ダイアログ画面が表示されます。

添付ファイルを選択のダイアログ画面が開きます。 添付ファイル パネル タブで 追加 をクリッ クしてください。 添付ファイルの選択 ダイアログ画面が開きます。

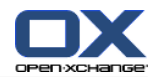

- 2. 添付ファイルの選択 ダイアログ画面で、 参照をクリックしてください。添付ファイルとして追 加するファイルを選択してください。ファイル選択のダイアログ画面を閉じてください。
- 3. 添付ファイルの選択 ダイアログ画面で、 追加をクリックしてください。ファイルはリストフィー ルドに入れられます。
- 4. 更に添付ファイルを追加する場合は、上記のステップ 2-3を繰り返してください。
- 5. 添付ファイルを削除するには、リスト フィールドで該当のファイルを選択し、 削除をクリック してください。
- 6. 添付ファイルの選択 ダイアログ画面で OK をクリックしてください。

結果 : 添付ファイルのファイル名はメール本文の下に表示されます。

ティップス : インフォストアからドキュメントを添付したい場合、パネルエントリで 添付の追加 > インフォエントリの追加 をクリックしてください。

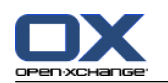

#### <span id="page-15-3"></span><span id="page-15-0"></span>2.3.2. メールの返信

#### メールの返信方法 :

- 1. 水平分割、垂直分割、リスト ビューでメールを選択してください。
- 2. 編集 パネルタブで、返信 をクリックしてください。 コンパクトパネルを使用している場合、 パネルエントリの 返信 をクリックしてください。 CC に含まれる人にも返信するには、全員 に返信 をクリックしてください。 メール ウィンドウが開きます。
- 3. メール本文を入力してください。
- 4. パネルにある 送信 をクリックしてください。 ウィンドウが閉じます。

<span id="page-15-1"></span>結果 : メールが送信されます。メールのコピーが、 送信済みメール フォルダに保存されます。

ティップス : メールの返信にコンテキストメニューを使用することもできます。

#### <span id="page-15-2"></span>2.3.3. メールの転送方法

メールの転送方法 :

- 1. 水平分割、垂直分割、リストビューでメールを選択してください。
- 2. 転送 をクリックしてください。これは、編集 パネルタブにあります。コンパクトパネルを使用 している場合、パネルエントリ 転送. メール ウィンドウが開きます。
- 3. 1件以上の宛先を選択してください。
- 4. メールの本文を入力してください。
- 5. 送信 アイコンをクリックしてください。これは、メール パネルタブにあります。クリックする と、画面が閉じます。

送信 アイコンをクリックしてください。画面が閉じます。

- 結果: メールが送信されます。メールのコピーは、送信済み フォルダに保存されます。
- ティップス : メール転送には、コンテキストメニューを使用することもできます。

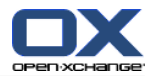

### <span id="page-16-1"></span><span id="page-16-0"></span>第3章 連絡先モジュール

### <span id="page-16-4"></span>3.1. 連絡先モジュール インターフェース

<span id="page-16-2"></span>連絡先 アイコン ■ をクリックして、モジュールを開いてください。これは、タイトルバーにあり ます。

<span id="page-16-3"></span>3.1.1. 連絡先パネル

連絡先パネル :

■ 1 新規 編集 表示 フラ New New Distribution  $\pmb{\times}$ ■ ▲ テンプレートに使用 ▲ 移動 ₹ ■ ■ ■ ■ ■ テンプレートに使用<br>編集 削除 印刷 ● vCard として送信 盛 コピー

連絡先パネルにはそれぞれのパネルタブ内の機能が以下のように含まれています:

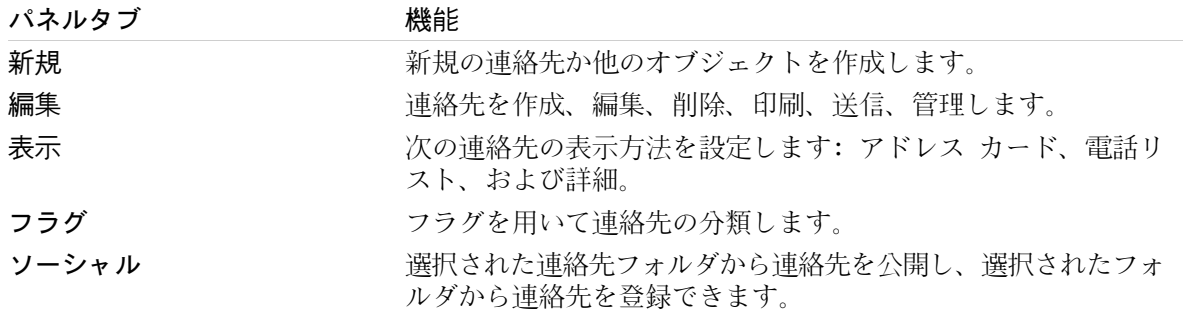

#### 連絡先パネル、設定 コンパクトパネル:

■ ■ ▼ | ■ 編集 ■ 削除 ■ ■ テンプレートに使用 & vCard として送信 ▲ ▲ 表示 ▼ | フラグ ▼ | Social OX ▼ |

連絡先パネルには次の機能が含まれます :

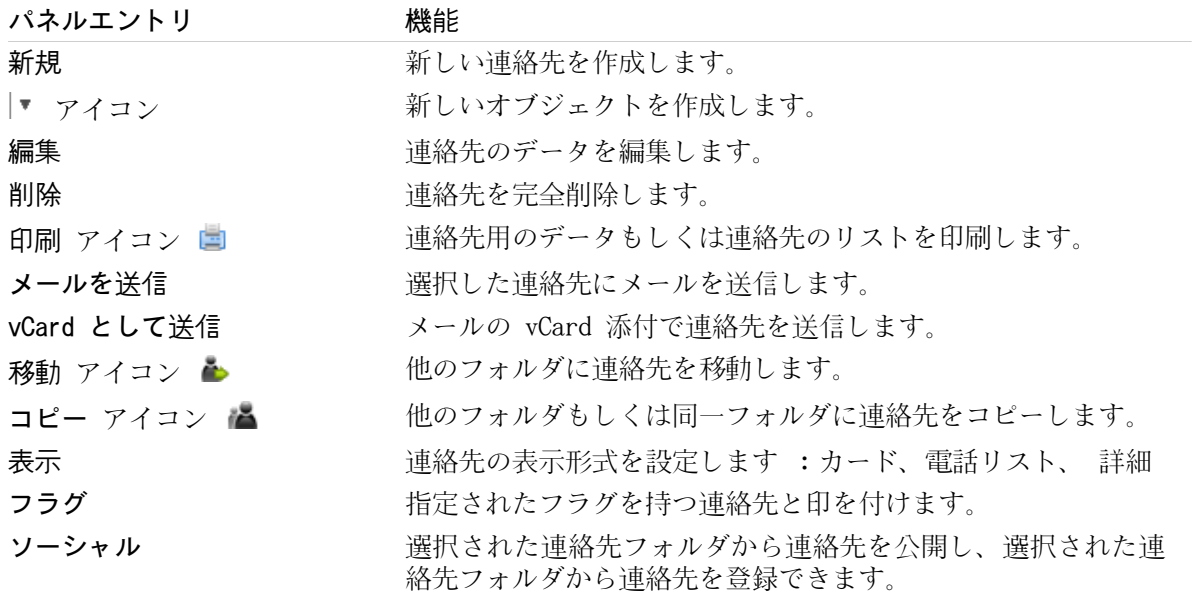

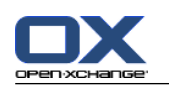

### <span id="page-17-0"></span>3.1.2. 連絡先オーバービュー画面

<span id="page-17-1"></span>連絡先オーバービュー画面、 電話のリスト 表示:

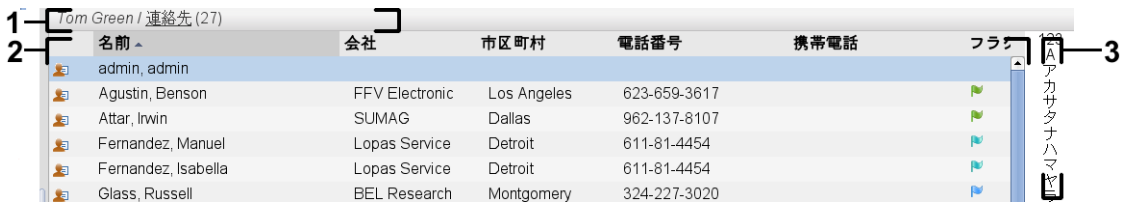

連絡先オーバービュー画面には以下の構成要素が含まれます:

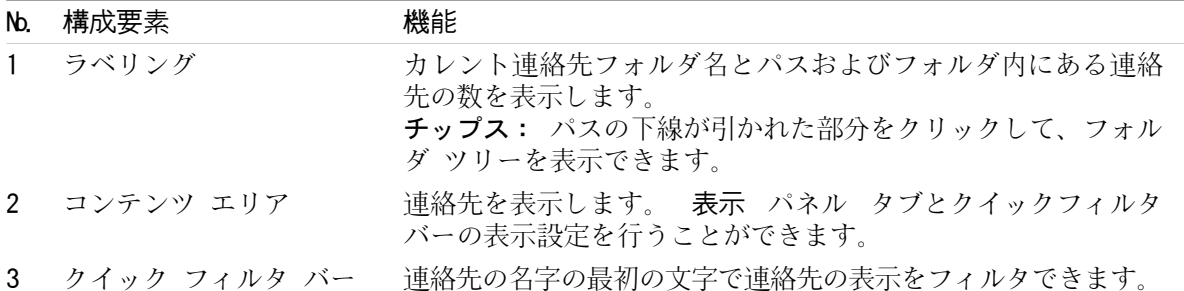

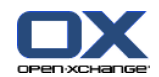

### <span id="page-18-1"></span><span id="page-18-0"></span>3.2. 連絡先の表示

以下の表示が利用可能です:

電話リスト。連絡先はテーブル形式で表示されます。そのテーブルをヘッダーの列でソートでき ます。

カード 表示。アドレス カードは現在選択されている連絡先フォルダを表示します。

詳細表示。電話リストやカード表示で選択した全ての連絡先の情報が表示されます。

#### 連絡先を表示する方法:

- 1. フォルダ ツリーにある連絡先フォルダを選択してください。
- 2. 表示 パネルタブで、カード もしくは 電話帳 をクリックしてください。
- 3. 表示をフィルタするためにクイック フィルタ バーを使用してください。
- 4. 連絡先の詳細のすべてを見るには以下の操作をしてください :

連絡先を選択してください。

表示 パネルタブで、詳細 をクリックしてください。

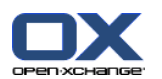

### <span id="page-19-3"></span><span id="page-19-0"></span>3.3. 連絡先の作成

新規連絡先の作成方法:

- 1. 新規 パネルタブで、連絡先 アイコンをクリックしてください。 コンパクトパネルを使用して いる場合、 連絡先 パネルアイコン ■ をクリックしてください。 連絡先 ウィンドウが開きま す。全般について タブが開きます。
- 2. 必要に応じて、 フォルダ ボタンをクリックして、表示されるポップアップ ウィンドウから連 絡先フォルダを選択することにより、連絡先フォルダを決めてください。
- 3. 全般について タブで、連絡先の会社データを入力してください。
- 4. 必要であれば、以下のオプションを使用してください:

カテゴリを追加してください。

必要であれば、連絡先をプライベートに分類してください。

注: 個人の連絡先フォルダで連絡先を作成した場合のみ、連絡先をプライベートとして分類す ることができます。

プライベート タブの連絡先に、プライベート データを入力することもできます。連絡先の誕 生日情報からアポイントスケジュールを作成し、誕生日の日をアラームさせることができま す。

画像を追加する。

追加情報 タブで、追加情報の連絡先を入力してください。

添付ファイルを追加する。

詳細に関してはユーザ ガイドとオンライン ヘルプを参照してください。

5. パネル タブにある 保存 をクリックしてください。ウィンドウが閉じます。

<span id="page-19-1"></span>結果 : 連絡先が作成されます。

<span id="page-19-2"></span>ティップス : 新しい連絡先 をクリックすることで新規連絡先を作成することもできます。これ は、編集 パネル タブにあります。

### <span id="page-19-4"></span>3.4. 連絡先の管理

#### 3.4.1. 連絡先の検索

カレントの連絡先フォルダで、検索語から連絡先を探し出すことができます。検索語は検索する文 字列を定義します。 適切であれば、任意の文字用のワイルドカードとして "\*" 文字を含めること ができます。 コンタクト データが検索語を検索するいづれのコンタクトデータかを、検索クライ テリアは定義してください。

以下の連絡先データが検索語として使用できます:

名、姓、表示名 メール、メール (プライベート)、メール (その他) 会社名、部署 住所 タグ

#### 連絡先を検索する方法:

1. フォルダ ツリーで、検索する連絡先フォルダを選択してください。

2. アドレス カードか電話リスト 表示を選択してください。

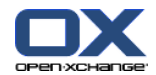

- 3. 一つ以上の検索クライテリアを選択するために、アイコン マ をクリックしてください。検索 入力欄の左にあります。
- 4. 入力欄に検索語を入力してください。
- 5. 検索 アイコン をクリックしてください。
- 6. 検索語を削除する場合、リセット アイコン をクリックしてください。

結果 : オーバービュー画面は、検索語に一致する連絡先だけを表示します。

#### <span id="page-20-0"></span>カレントの連絡先フォルダからすべての連絡先を表示する方法:

|検索 入力欄で、クリア アイコン M をクリックしてください。

#### <span id="page-20-1"></span>3.4.2. 連絡先の編集

#### 連絡先を編集する方法:

- 1. 連絡先を詳細表示で表示するか、アドレス カードもしくは電話リスト 表示で連絡先を選択して ください。
- 2. 編集 パネルタブで、編集 をクリックしてください。 コンパクトパネルを使用している場合、 パネルエントリ 編集 をクリックしてください。 連絡先 ウィンドウが開きます。
- 3. 連絡先データを編集してください。
- 4. パネルにある 保存 をクリックしてください。ウィンドウが閉じます。
- 結果 : 連絡先が更新されます。

チップス: アドレス カードもしくは電話のリスト 表示で、コンテクスト メニューを使うか連絡先 をダブルクリックすることにより、連絡先を編集することもできます。

### <span id="page-21-1"></span><span id="page-21-0"></span>3.4.3. vCard を添付ファイルとして連絡先の送信

メールの vCard 添付ファイルとして、連絡先フォルダから連絡先を送信できます。

#### 添付ファイルとして連絡先を送信する方法 :

1. カードか電話リスト 表示で連絡先を一つ以上選択してください。

- 2. 編集 パネルタブで、vCard として送信する をクリックしてください。 コンパクトパネルを使 用している場合、パネルエントリ vCard として送信する をクリックしてください。 メール ウィンドウが開きます。vCard が各選択された連絡先用に添付されます。
- 3. 完了しましたら、メールを送信してください。

結果 : vCard を添付したメールが送信されます。

ティップス : 連絡先のメニューを使用して、vCard 添付ファイルとして連絡先を送信することも できます。

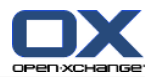

### <span id="page-22-1"></span><span id="page-22-0"></span>第4章 予定表モジュール

### <span id="page-22-4"></span>4.1. 予定表モジュール インターフェース

<span id="page-22-2"></span>モジュールを開くには、タイトルバーにある 予定表 アイコン すをクリックしてください。

### 4.1.1. 予定表パネル

予定表パネル :

<span id="page-22-3"></span>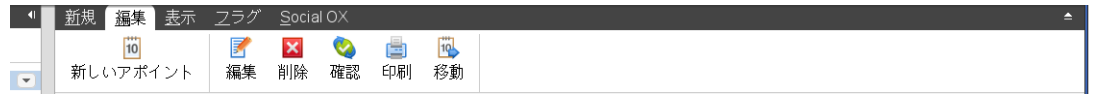

予定表モジュールは、それぞれのパネルタブにある以下の機能を含んでいます :

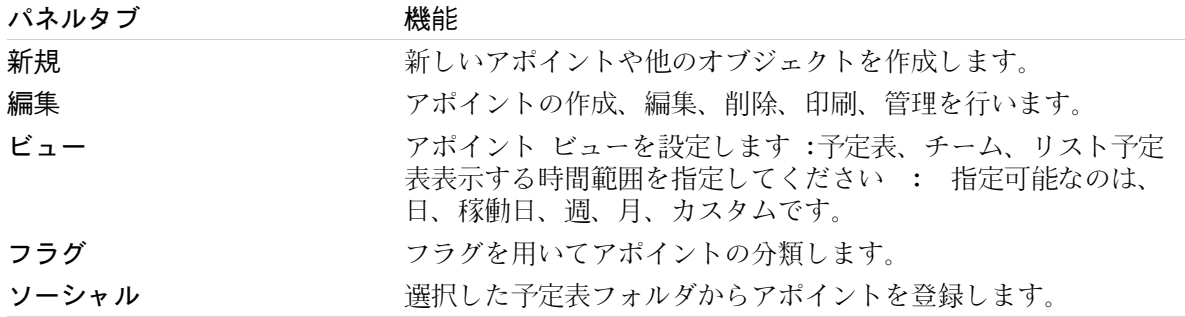

#### 予定表 パネル、設定 コンパクトパネル:

予定表パネルは次の機能を含んでいます :

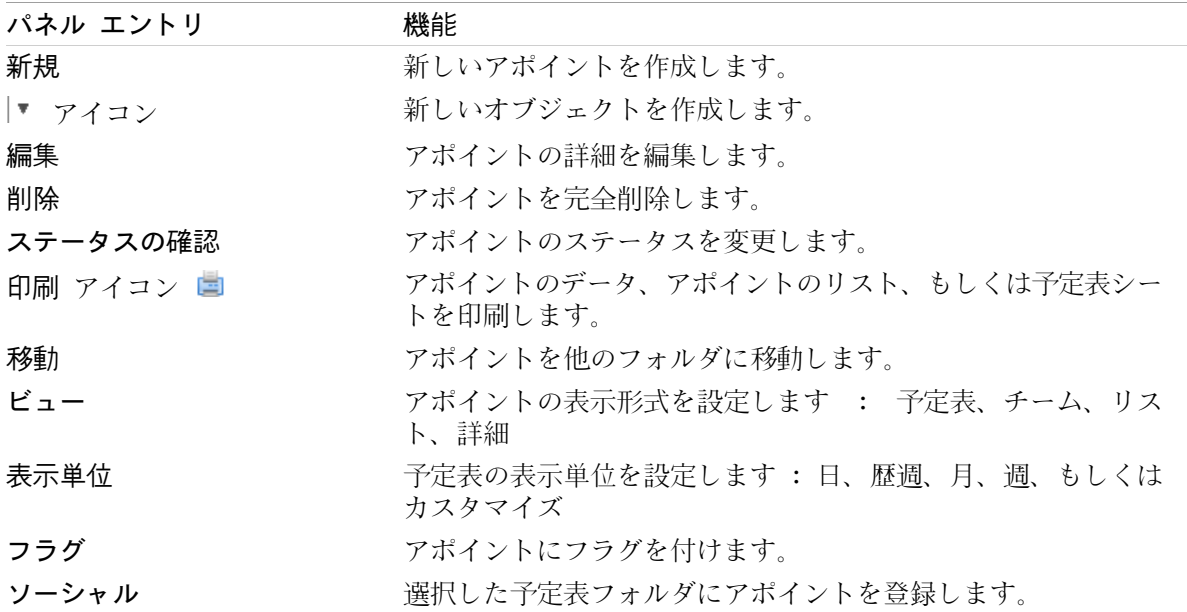

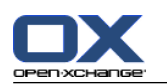

### <span id="page-23-1"></span><span id="page-23-0"></span>4.1.2. 予定表オーバービュー ウィンドウ

予定表オーバービュー ウィンドウ、予定表、ビュー、週、時間帯:

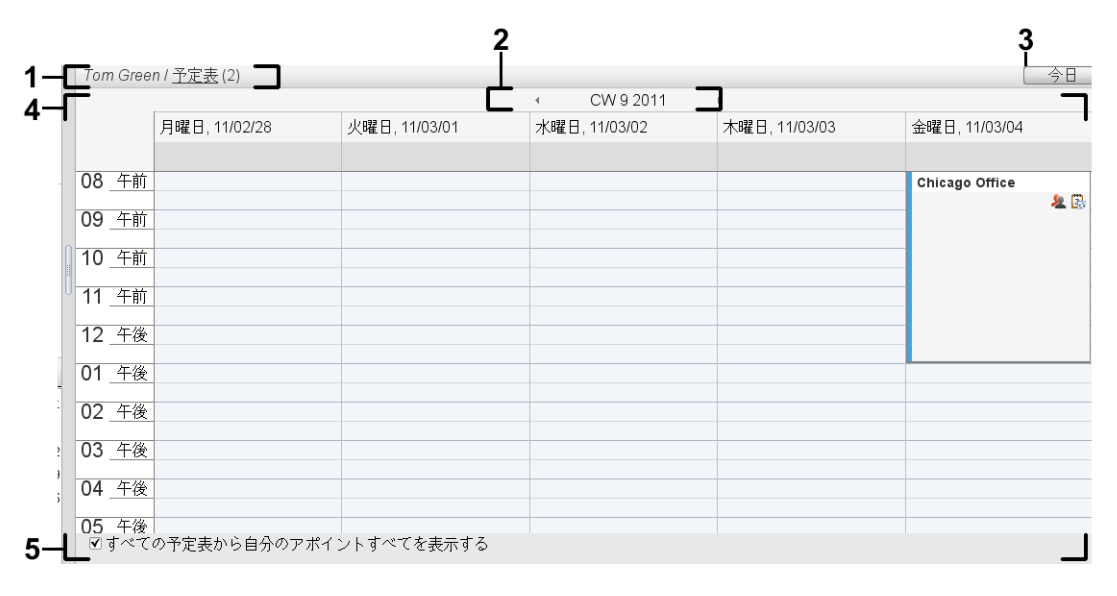

予定表オーバービュー ウィンドウは、以下の構成要素を含んでいます:

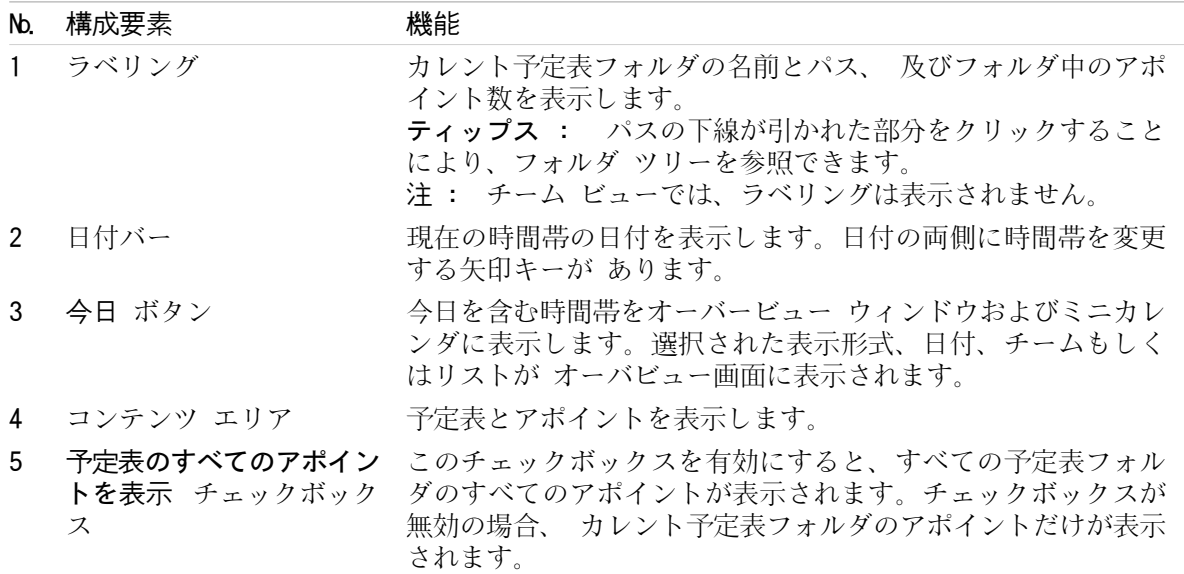

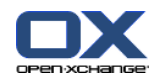

### <span id="page-24-2"></span><span id="page-24-0"></span>4.2. 予定表とアポイントの表示

以下のビューが利用可能です:

予定表ビュー。このビューでは日、週、月などの特定の時間帯が含まれた予定表シートが表示さ れます。 アポイントは四角い囲みで表示されます。

チーム ビュー。このビューではユーザ、グループ、設備資源など個人のアポイントで予約した 内容が表示されます。ユーザはチームを作成することができます。 これらはログアウト後も残 ります。

リスト ビュー。このビューでは、特定の時間帯のアポイントがテーブル形式で表示されます。

詳細ビュー。このビューでは、予定表もしくはリスト ビューで選択されたアポイントのすべて の情報が表示されます。

#### 予定表とアポイントを表示する方法 :

- 1. フォルダツリーで、予定表フォルダを選択してください。
- 2. ビュー パネルタブにある 予定表 もしくは リスト をクリックしてください。
- 3. ビュー パネルタブにある時間帯を選択してください。
- <span id="page-24-1"></span>4. アポイントの詳細をすべて見るには、以下の操作を行ってください : アポイントを選択してください。 ビュー パネルタブにある 詳細 をクリックしてください。

### <span id="page-24-3"></span>4.3. アポイントの作成

新しいアポイントを作成する方法について:

- 1. 新規 パネルタブにある アポイント アイコンをクリックしてください。 ツールバーを使用して いる場合、添付 パネルアイコン園 をクリックしてください。 アポイント ウィンドウが開きま す。 アポイント タブが開きます。
- 2. 必要であれば、フォルダ ボタンをクリックし、ポップアップ ウィンドウで予定表フォルダを選 択してください
- 3. アポイントの説明、場所、コメントを入力してください。
- 4. アポイントの開始日と終了日を選択してください。
- 5. アポイントのアラームを設定してください。
- 6. 空き時間の確認ビューを選択してください:予約済、仮の予定、外出中、休暇中。
- 7. 必要であれば、追加のオプションを使用してください:

定期的なアポイントを作成してください。

アポイントにカテゴリを追加してください

必要であれば、アポイントをプライベートとして分類けしてください。

アポイントに更に出席者と設備資源を追加してください。出席者と設備資源がアポイントで利 用できるかどうか確かめてください。

アポイントに添付ファイルを追加してください。

詳細については、ユーザ ガイドとオンライン ヘルプを参照してください。

8. パネルにある 保存 をクリックしてください。ウィンドウが閉じます。

結果 : アポイントが作成されました

ティップス : 新しいアポイント をクリックすることで新規アポイントを作成することもできます。 これは、 編集 パネル タブにあります。

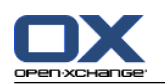

### <span id="page-25-1"></span><span id="page-25-0"></span>4.4. アポイントの管理

#### <span id="page-25-3"></span>4.4.1. アポイントの編集

#### アポイントの編集方法 :

- 1. 詳細ビューでアポイントを表示するかリストビュー、予定表ビュー、チームビューのいずれかで アポイントを選択してください。
- 2. 編集 パネルタブにある 編集 をクリックしてください。 コンパクトパネルを使用している場 合、パネルエントリ 編集 をクリックしてください。 アポイント ウィンドウが開きます。
- 3. アポイントのデータを編集してください。包括的な説明は、4.3: [アポイントの作成](#page-24-1) を参照くだ さい。
- 4. パネルにある 保存 をクリックしてください。ウィンドウは閉じます。

結果 : アポイントが変更されます

#### アポイントタイトルを編集する方法 :

- 1. 予定表ビューでアポイントを選択してください。
- 2. アポイントタイトルをクリックしてください。
- <span id="page-25-2"></span>3. タイトルを編集してください。
- <span id="page-25-4"></span>4. エンターを押してください。

### 4.4.2. ドラッグアンドドロップでアポイントを編集する方法

#### 別の日にアポイントをドラッグする方法 :

- 1. アポイントを予定表ビューで稼働日、月、週、もしくは 定期的な予定を表示してください。
- 2. マウスポインタをアポイントを表示している四角の囲みの上に移動してください。マウスポイン タはハンドアイコンに変わります。
- 3. アポイントを別の日の時間帯かミニカレンダのいずれかの日にドラッグしてください。

結果 : アポイントは選択した日に移動します。

#### アポイントの時間の変更方法 :

- 1. 予定表ビューで日、稼働日、もしくはカスタムのアポイントを表示することができます。
- 2. アポイントを表示している四角の囲みの上にマウスポインタを移動してください。マウスポイン ターはハンドアイコンに変わります。
- 3. その時間帯の別の時間にアポイントをドラッグしてください。

結果 : アポイントは選択した時間に移動します。

#### アポイントの開始と終了日を変更する方法:

- 1. 稼働日もしくはカスタムの予定表ビューでアポイントを表示してください。
- 2. マウスポインタを四角の囲みの上部か下部の境界にマウスポインタを移動し、アポイントを表示 してください。マウスポインタの矢印が二重になります。
- 3. その境界を上下にドラッグし、時間帯の別の時間に持って行ってください。

結果 : アポイントの開始もしくは終了時間が変更されます。

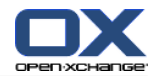

### <span id="page-26-2"></span><span id="page-26-0"></span>4.4.3. CalDAV とのアポイントの同期

CalDAV を使用すると、 Open-Xchange Server の予定表へのアクセスや、Mozilla Thunderbird の ようなクライアント ソフトウェアとのアポイントの同期が容易になります。

<span id="page-26-1"></span>注 : この機能を使用するには、 Open-Xchange Server で CalDAV が利用可能になっている必要が あります。不明な場合は、管理者またはホスティング業者に連絡してください。

### <span id="page-26-3"></span>4.4.3.1. Thunderbird との同期

以下の前提条件を満たす必要があります。

最新バージョンの Mozilla Thunderbird がインストールされていること。

最新の Thunderbird Lightning アドオンがインストールされていること。このアドオンには、 アポイントと仕事のアプリケーションが含まれています。

Open-Xchange メール アカウントへのアクセスが Thunderbird でセットアップされていること。

以下の制限があることに注意してください。

Thunderbird では、一つの予定表フォルダしか同期できません。 Open-Xchange グループウェア と Thunderbird との間で複数の予定表フォルダを同期するには、予定表フォルダごとに別々に 同期をセットアップする必要があります。

以下のアラームは、Open-Xchange Server でサポートされていません。

アポイントの開始日以降に送信されたアラーム

複数のアラーム

「表示」タイプでないアラーム

Thunderbird で、アポイントや定期的な予定に上記のようなアラームをセットアップした場合、 そのアラームは、 Open-Xchange Server で削除されます。

iCal リソースの「URL」プロパティはサポートされません。

添付ファイルはサポートされません。

「プライベート」として印を付けられたアポイントは、 Open-Xchange Server によって「CLASS」 プロパティが「PRIVATE」に設定され、エクスポートされます。

Open-Xchange Server では、「CONFIDENTIAL」プロパティと「PRIVATE」プロパティは同じよう に処理され、両方とも「PRIVATE」としてインポートされます。

警告 : Open-Xchange Server では、複数の出席者が登録されているプライベート アポイントはサ ポートされません。Thunderbird で、複数の出席者が登録されているアポイントを プライベート アポイント として印を付けている場合、Open-Xchange Server は、ユーザに通知することなく、そ の出席者を削除します。

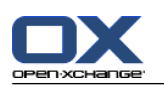

#### Thunderbird で予定表にアクセスする方法 :

- 1. 以下の要件を確認してください。
	- Thunderbird からネットワークにアクセス可能であること。
	- Open-Xchange Server にアクセス可能であること。
- 2. Open-Xchange グループウェアの予定表フォルダを右クリックし、プロパティ を選択してくださ い。なお、CalDAV URL の値はクリップボードに必ずコピーしておいてください。
- 3. Thunderbird のメニュー バーで、予定とToDo > カレンダー をクリックしてください。
- 4. メニュー バーで、ファイル > 新規作成 > カレンダー をクリックしてください。新しい予定 ウィンドウが開きます。
- 5. ネットワークのサーバに保存する を選択し、次へ をクリックしてください。
- 6. CalDAV フォーマットを選択し、Address には、手順 2 で要求された値を使用してください。イ ンターネット接続を行わずに予定にアクセスするには、キャッシュ を有効にしてください。終 わりましたら、次へ をクリックしてください。
- 7. 名前 に予定表フォルダの名前を入力してください。ここで、カレンダーの色を選択できるほか、 アポイントのアラームを表示するかどうか設定することもできます。メールアドレスを選択し、 次へ をクリックしてください。
- 8. ユーザ名とパスワードを求められた場合、Open-Xchange Server のユーザ名とパスワードを使用 してください。

結果 : 少し時間が経過すると、予定表フォルダが同期されます。

さらに予定表フォルダを同期する場合は、予定表フォルダごとに上記の手順を再度実行してくださ い。

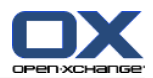

### <span id="page-28-1"></span><span id="page-28-0"></span>第5章 仕事モジュール

### <span id="page-28-4"></span>5.1. 仕事モジュール インターフェース

<span id="page-28-2"></span>モジュール バーにある 仕事 アイコン 国 をクリックして、モジュールを開いてください。

### <span id="page-28-3"></span>5.1.1. 仕事パネル

仕事パネル、設置 コンパクトパネル:

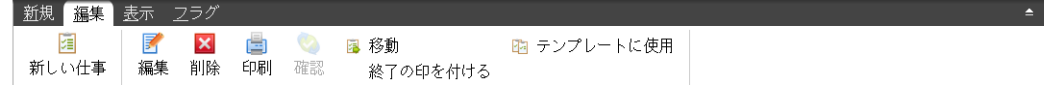

仕事パネルは異なったパネルタブ内で次のような機能を含んでいます:

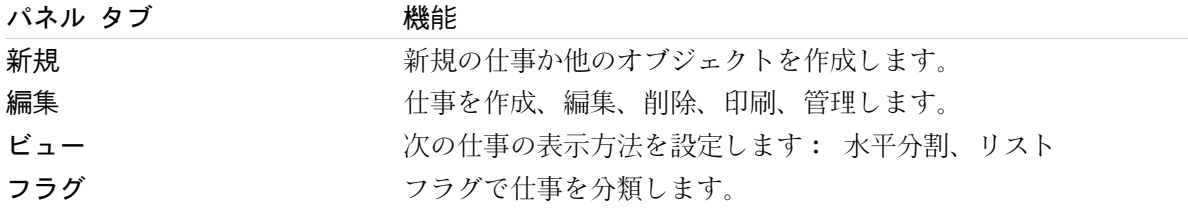

#### 仕事パネル、設定 コンパクトパネル:

| 国|▼ | ■ 編集 ■ 削除 画 ◎ 確認 国 移動 画 | 表示▼ | フラグ▼ | |

仕事パネルは次の機能を含みます :

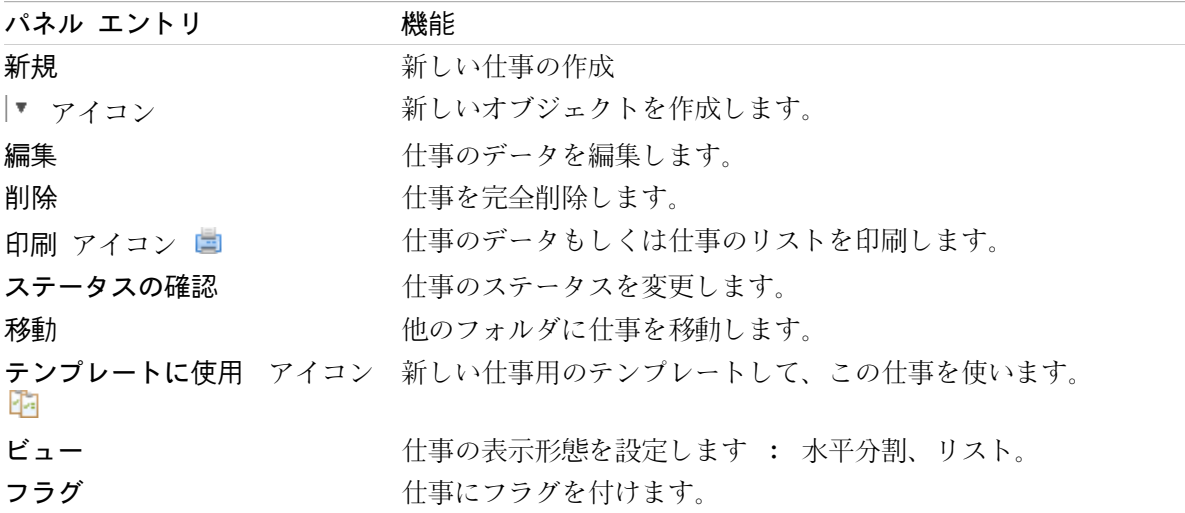

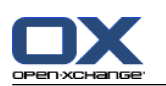

### <span id="page-29-0"></span>5.1.2. 仕事オーバービュー画面

<span id="page-29-1"></span>仕事オーバービュー画面、リスト ビュー:

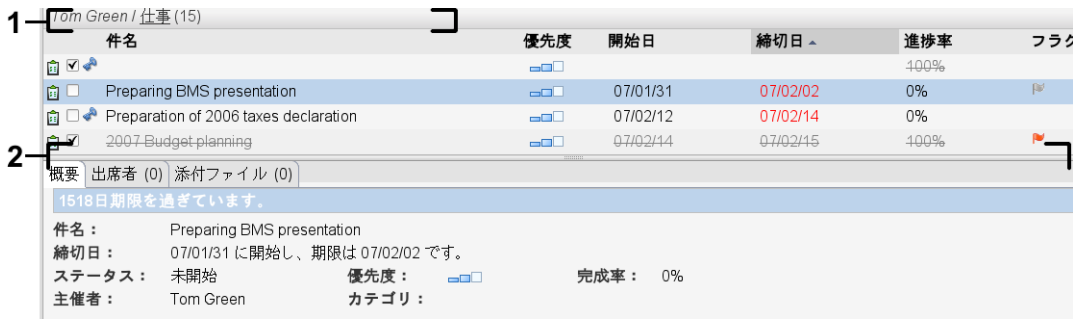

仕事オーバービュー画面には以下の構成要素が含まれます:

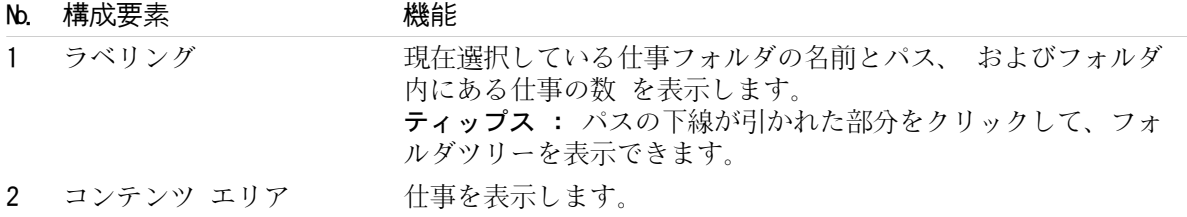

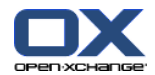

### <span id="page-30-2"></span><span id="page-30-0"></span>5.2. 仕事の表示

以下のビューが利用可能です:

水平分割ビュー。仕事リスト ビューをオーバービュー画面上部に、選択された仕事の詳細を下 部に表示します。

リスト ビュー。仕事をテーブル形式で表示します。

#### 仕事を表示する方法:

1. フォルダツリーにある仕事フォルダを選択してください。

2. ビュー パネルタブで、水平分割 or List.

<span id="page-30-1"></span>3. 水平分割 を選択した場合、リスト ビューにある仕事をひとつ選択してください。 結果: 選択されたタスクの内容が別のタブに表示されます。

### <span id="page-30-3"></span>5.3. 仕事の作成

新規の仕事の作成方法:

- 1. 新規 パネルタブで、仕事 アイコンをクリックしてください。コンパクトパネルを使用している 場合、 仕事 パネルアイコン 圖 をクリックしてください。 仕事 ウィンドウが開きます。仕事 タブが表示されます。
- 2. 必要に応じて、フォルダ ボタンをクリックし、表示されるポップアップ ウィンドウにある仕事 フォルダを選択することにより、仕事フォルダを決めてください。
- 3. 仕事の件名を入力してください。これは仕事の特徴を表します。
- 4. 仕事の優先順位を設定してください。
- 5. 締切日と開始日を設定してください。
- 6. 仕事のアラームを設定してください。
- 7. 必要に応じて、追加オプションを利用してください:

仕事をプライベートに分類します。

定期的な仕事を作成します。

仕事にカテゴリを追加します。

- 仕事の詳細を設定します。
- 仕事に出席者を追加します。
- 仕事に添付ファイルを追加します。
- 詳細はユーザ ガイドおよびオンライン ヘルプを参照ください。

8. パネルの 保存 をクリックしてください。ウィンドウが閉じます。

結果: 仕事が作成されます。ステータスは、 未開始 または 0 % 達成率 に設定されます。

ティップス : 新規仕事の生成 をクリックして新規仕事を生成することもできます。これは、編集 パネル タブにあります。

新規の仕事 機能は、パネルにある他のモジュールでも呼び出すことができます。

水平分割またはリスト ビューで空きエリアをダブルクリックしてください。 仕事 ウィンドウ が開きます。

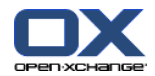

### <span id="page-32-1"></span><span id="page-32-0"></span>第6章 インフォストア モジュール

### <span id="page-32-3"></span>6.1. インフォストア モジュール インターフェース

<span id="page-32-2"></span>モジュールを開くには、インフォストア アイコン a をクリックしてください。このアイコンは、 タイトルバー にあります。

<span id="page-32-4"></span>6.1.1. インフォストア パネル

インフォストア パネル :

■ 新規 編集 表示 フラグ Social OX ■ ■ ロック ■ 移動 | 1 添付ファイルとして送信  $\vert x \vert$ ■ リンクとして送信

インフォストア パネルは、それぞれのパネルタブに以下のファンクションを含んでいます :

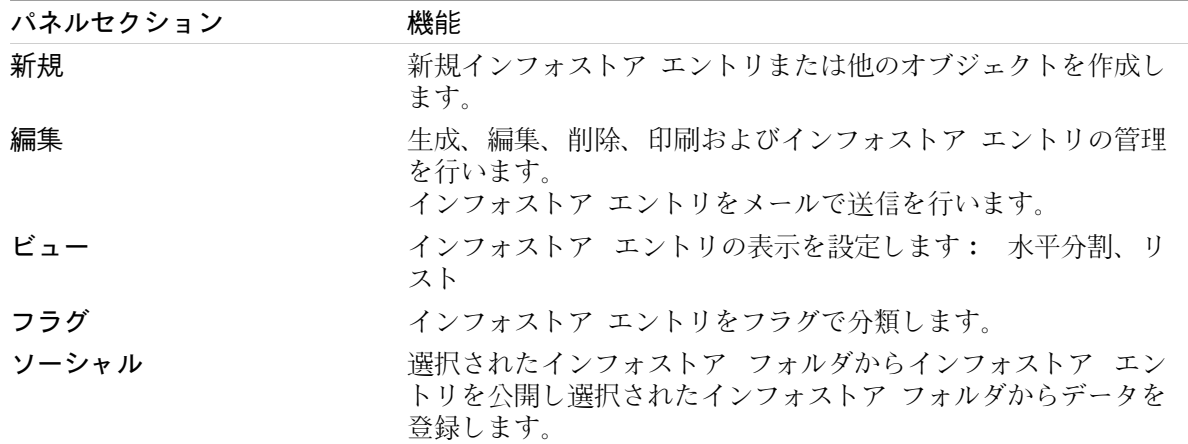

#### インフォストア パネル、設定 コンパクトパネル:

| ■▼ | ■ 編集 | ■ 削除 画 | ■ ■ 翻 移動 送信▼ | 表示▼ | フラグ▼ | Social OX ▼ |

インフォストア パネルには次の機能が含まれています :

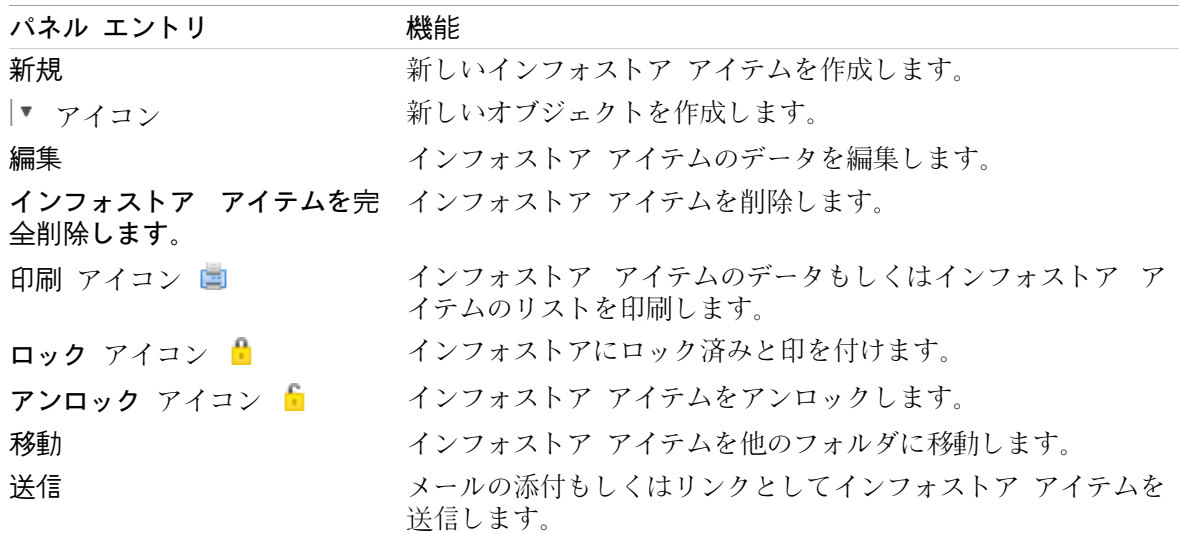

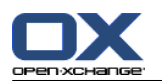

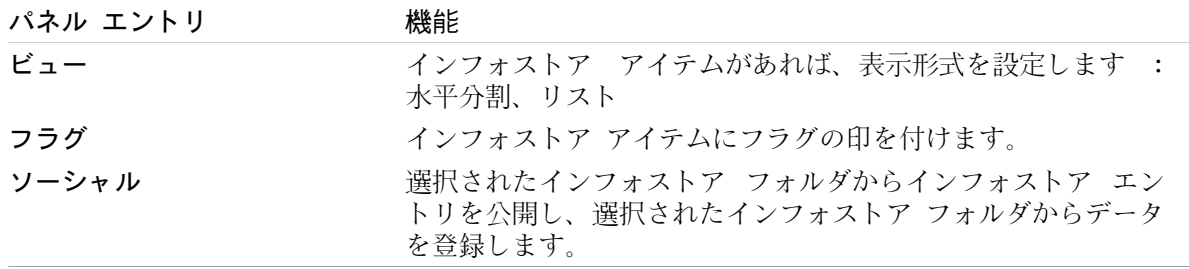

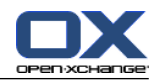

# <span id="page-34-0"></span>6.1.2. インフォストア オーバービュー画面

<span id="page-34-1"></span>インフォストア オーバービュー画面の リスト 画面 :

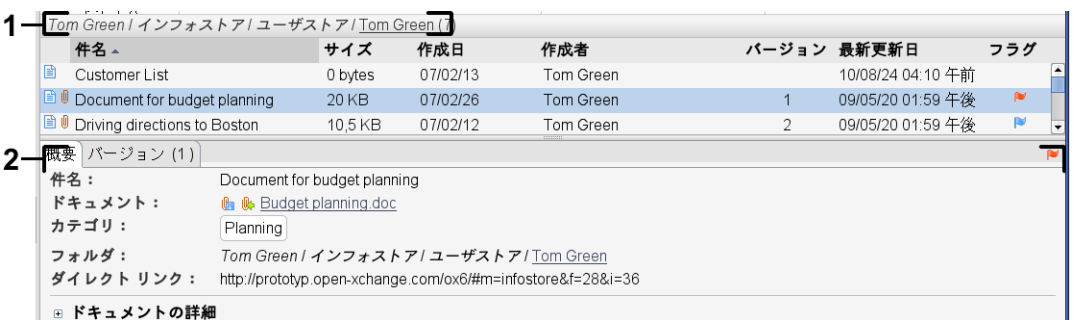

インフォストア オーバービュー画面には以下のエレメントが含まれます :

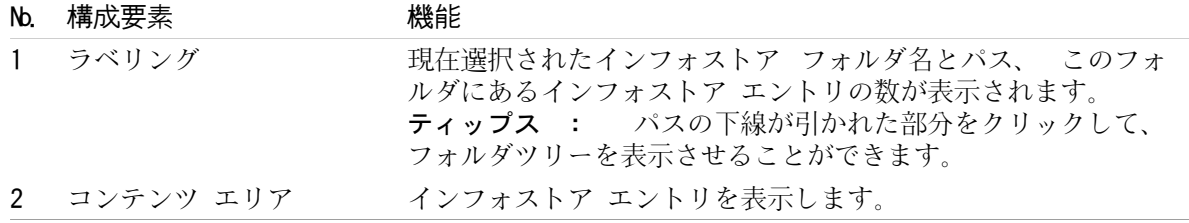

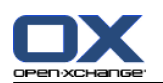

### <span id="page-35-3"></span><span id="page-35-0"></span>6.2. インフォストア アイテムの表示

以下のビューが利用できます:

水平分割ビュー。このビューでは、オーバービュー画面の上部にインフォストア アイテムのリ スト ビューを表示し、下部に選択したインフォストア アイテムの詳細をすべて表示します。 リスト ビュー。インフォストア アイテムを、テーブル形式で表示します。

インフォストア アイテムを表示する方法 :

- 1. フォルダツリーにあるインフォストア フォルダを選択してください。
- 2. ビュー パネルタブにある 水平分割 または リスト をクリックしてください。
- <span id="page-35-1"></span>3. 水平分割 を選択した場合、リスト ビューからインフォストア アイテムを選択してください。 結果 : 選択したインフォストア アイテムの内容が、別のタブに表示されます。

### <span id="page-35-2"></span>6.3. インフォストア アイテムの作成

新規インフォストア アイテムを作成する方法 :

- 1. 新規 パネルタブにある ドキュメント アイコンをクリックしてください。 コンパクトパネルを 使用している場合、パネルアイコン インフォエントリ ■ をクリックしてください。 ドキュメ ント ウィンドウが開きます。
- 2. 必要に応じて、 フォルダ ボタンをクリックし、ポップアップ ウィンドウからインフォストア フォルダを選択してください。
- 3. タイトル 欄にタイトルを入力してください。
- 4. 必要に応じて、以下のオプションを利用してください :

リンク/URL フィールドにインターネット アドレスを入力して、ウェブサイトへのブックマー クを追加してください。 ティップス : ブラウザのアドレス バーからインターネット アド レスをコピーしてください。

- ドキュメントを追加してください。
- カテゴリを追加してください。
- コメントを追加してください。
- 詳細は、ユーザ ガイドおよびオンライン ヘルプを参照してください。
- 5. パネルにある 保存 をクリックしてください。ウィンドウが閉じます。
- 結果 : インフォストア アイテムが作成されます。

ティップス : 新しいドキュメントを生成する をクリックすることで新規インフォストア アイテム を生成することもできます。これは、編集 パネル タブにあります。

他のモジュールの 新規インフォストア アイテム 機能を有効にすることもできます。これは、 新規 パネルにあります。

水平分割 またはリスト ビューにある、空きスペースをダブルクリックしてください。 インフォ ストア アイテム ウィンドウが開きます。

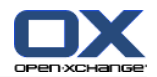

### <span id="page-36-1"></span><span id="page-36-0"></span>6.3.1. ドキュメントの追加

インフォストア アイテム ウィンドウで、インフォストアにドキュメントを追加する方法 :

- 1. ファイル ボタンをクリックしてください。
- 2. 参照 ボタンをクリックしてください。
- 3. 添付ファイルとして追加するファイルを選択してください。ファイルの選択ダイアログ ウィン ドウを閉じてください。
- 4. パネルにある 保存 をクリックしてください。バージョンコメント ウィンドウが開きます。
- 5. 必要であれば、バージョンコメント ウィンドウにコメントを入力し、 OK をクリックしてくだ さい。コメントを入力しない場合、 コメントなし をクリックしてください。

結果 : ドキュメントがサーバにアップロードされます。アップロードが終わると、 インフォス トア アイテム ウィンドウが閉じます。

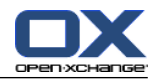

## <span id="page-38-0"></span>索引

### シンボル

アポイント CalDAV との同期, [23](#page-26-2) Thunderbird との同期, [23](#page-26-3) タイトルの編集, [22](#page-25-3) ドラッグアンドドロップで編集, [22](#page-25-4) ビュー, [21](#page-24-2) 作成, [21](#page-24-3) 編集, [22](#page-25-3) インフォストア, [29](#page-32-1) アイテムの作成, [32](#page-35-2) ビュー エントリ, [32](#page-35-3) インフォストア アイテム ドキュメントの追加, [33](#page-36-1) 作成, [32](#page-35-2) インフォストア モジュール, [29](#page-32-1) インターフェース, [29](#page-32-3) オーバービュー画面, [31](#page-34-1) パネル, [29](#page-32-4) オーバービュー ウィンドウ メールモジュール, [9](#page-12-2) 予定表モジュール, [20](#page-23-1) オーバービュー画面 インフォストア モジュール, [31](#page-34-1) 仕事モジュール, [26](#page-29-1) 連絡先モジュール, [14](#page-17-1) クイック フィルタ バー, [14](#page-17-1) サイドバー, [2](#page-5-1) スタート ページ, [1](#page-4-1) elements 構成要素, [1](#page-4-3) インターフェース, [1](#page-4-4) オーバービュー画面, [5](#page-8-2) タイトル バー, [3](#page-6-1) パネル, [4](#page-7-1) ホバー, [5](#page-8-3) モジュールを開く, [6](#page-9-4) 新規オブジェクトの生成, [6](#page-9-5) スタートページ アイテムを編集する, [6](#page-9-6) サイドバー, [2](#page-5-1) タイトル バー, [3](#page-6-1) パネル インフォストア モジュール, [29](#page-32-4) スタート ページ, [4](#page-7-1) メールモジュール, [7](#page-10-3) 予定表モジュール, [19](#page-22-3) 仕事モジュール, [25](#page-28-3) 連絡先モジュール, [13](#page-16-3) ビュー インフォストア エントリ, [32](#page-35-3) 予定表とアポイント, [21](#page-24-2) 仕事, [27](#page-30-2) ホバー, [5](#page-8-3) スタート ページ, [5](#page-8-3)

```
スタートページ、アイテムを編集する,
6
メール
 メールモジュール,
7
 リスク軽減,
9
 添付ファイルの追加, 10
 表示,
9
 転送, 12
 返信, 12
 送信, 10
メールの転送, 12
メールの返信, 12
メールモジュール,
7
 インターフェース,
7
 オーバービュー ウィンドウ,
9
 パネル,
7
モジュール
 インフォストア, 29
 スタート ページ,
1
 メール,
7
 予定表, 19
 仕事, 25
 連絡先, 13
 開く,
6
モジュール予定表, 19
モジュール連絡先, 13
予定表, 19
 Thunderbird との同期, 23
 ビュー, 21
予定表モジュール
 インターフェース, 19
 オーバービュー ウィンドウ, 20
 パネル, 19
仕事, 25
 ビュー, 27
 作成, 27
仕事モジュール, 25
 インターフェース, 25
 オーバービュー画面, 26
 パネル, 25
新規
 アポイント, 21
 インフォストア アイテム, 32
 メール, 10
 仕事, 27
 連絡先, 16
検索
 連絡先, 16
添付ファイルの追加
 メール, 10
編集
 アポイント, 22
 スタートページ上のアイテム,
6
 連絡先, 17
表示
 メール,
9
 連絡先, 15
送信
```
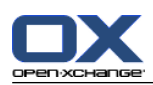

メール, [10](#page-13-4) 連絡先, [13](#page-16-1) vCard を添付ファイルとして送信, [18](#page-21-1) 作成, [16](#page-19-3) 検索, [16](#page-19-4) 編集, [17](#page-20-1) 表示, [15](#page-18-1) 連絡先モジュール インターフェース, [13](#page-16-4) オーバービュー画面, [14](#page-17-1) パネル, [13](#page-16-3)

## C

CalDAV Thunderbird とのアポイントの同期, [23](#page-26-3) 定義, [23](#page-26-2)

### T

Thunderbird CalDAV とのアポイントの同期, [23](#page-26-3)

### U

UWA モジュール 定義, [5](#page-8-2)

### V

vCard vCard を添付ファイルとして送信, [18](#page-21-1)